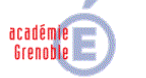

**CARMI TERTIAIRE** 

## **Centre Académique de Ressources et Maintenance Informatique Tertiaire**

Lycée Marie Curie

Avenue du 8 mai 1945 – BP 348 – 38435 ÉCHIROLES CÉDEX

0 04 76 23 54 61 - *D* [carmit@ac-grenoble.fr](mailto:carmit@ac-grenoble.fr)

Site collaboratif : [http://carmit.ac-grenoble.fr](http://carmit.ac-grenoble.fr/)

# **SITE COLLABORATIF TERTIAIRE SOUS OVIDENTIA MODULE DE GESTION DES QCM**

Ce document fait référence à la version 0.1.0 du module de gestion des QCM sous Ovidentia.

#### **Sommaire**

-

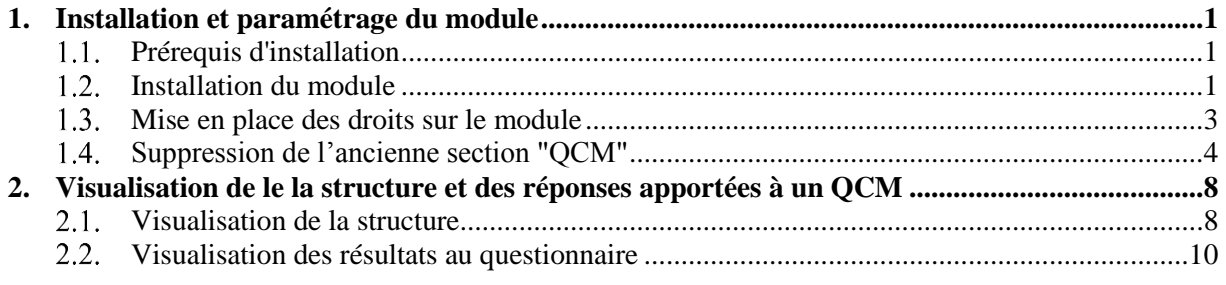

# <span id="page-0-0"></span>**1. Installation et paramétrage du module**

### **Prérequis d'installation**

<span id="page-0-2"></span><span id="page-0-1"></span>Le module de gestion des QCM, quizz\_management, dans sa version 0.1.0 nécessite une version 2.8 ou ultérieure du module quizz d'Ovidentia.

### 1.2. Installation du module

L'installation du module se fait avec un compte d'administrateur du site

- Se connecter, à l'aide d'un navigateur internet, au site Ovidentia.
- S'identifier avec un compte d'administrateur du site (EtabAdmin).
- Cliquer dans la section Administration sur l'item "Programmes, Modules" ou "Ajouter/supprimer des programmes"<sup>1</sup> .

<sup>1</sup> Dans la distribution des sites d'établissement, le lien "Programmes, Modules" correspond au lien "Ajouter/supprimer des programmes" de la distribution originale d'Ovidentia.

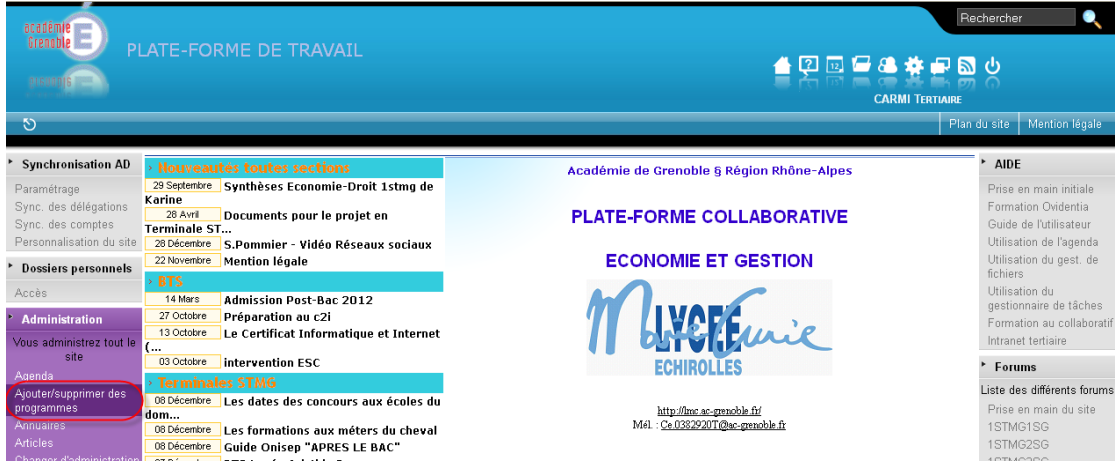

Cliquer, dans la page qui s'ouvre, sur le lien "Charger un nouveau module".

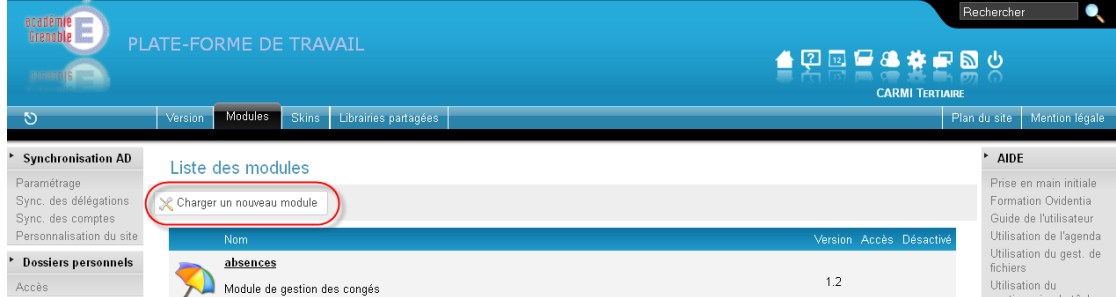

 Parcourir le poste de travail à la recherche des sources du module (fichier quizz\_management-x-y-z.zip), sélectionner ce fichier puis cliquer sur le bouton "Déposer".

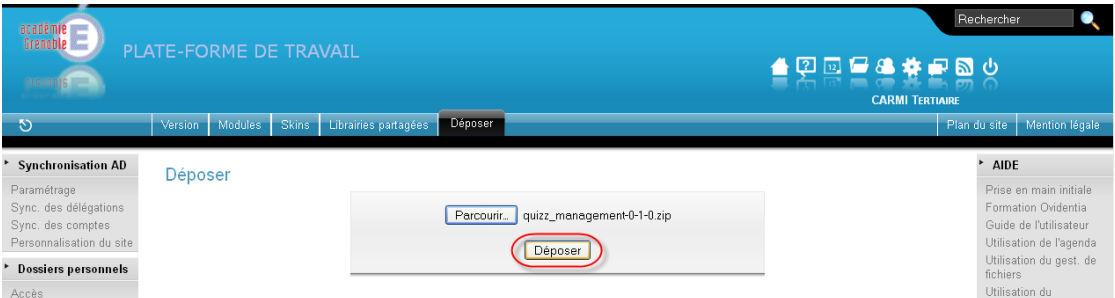

 Vérifier les prérequis d'installation (tous les indicateurs doivent être au vert) et cliquer sur le bouton "Installer".

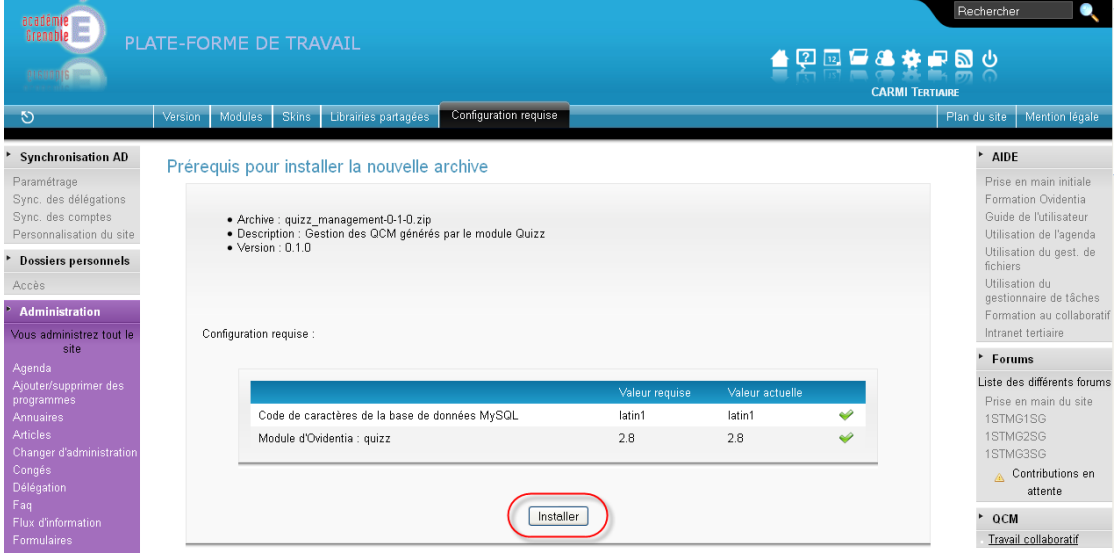

- Un message informe de la réussite de l'opération.
- Cliquer sur Retourner sur la liste.

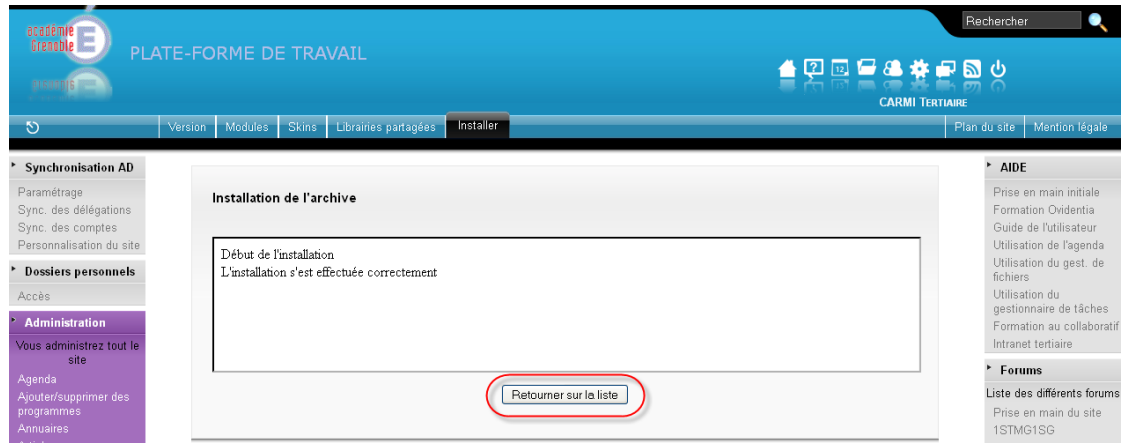

## <span id="page-2-0"></span>**Mise en place des droits sur le module**

 $\bullet$  Cliquer sur l'icône  $\mathbb X$  en face du nom du module.

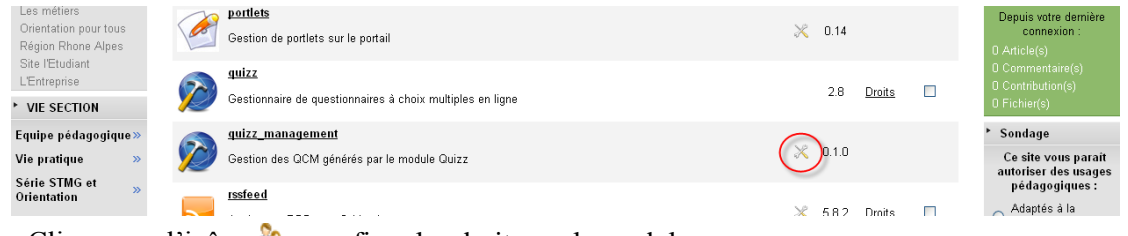

• Cliquer sur l'icône  $\mathbb{P}$  pour fixer les droits sur le module.

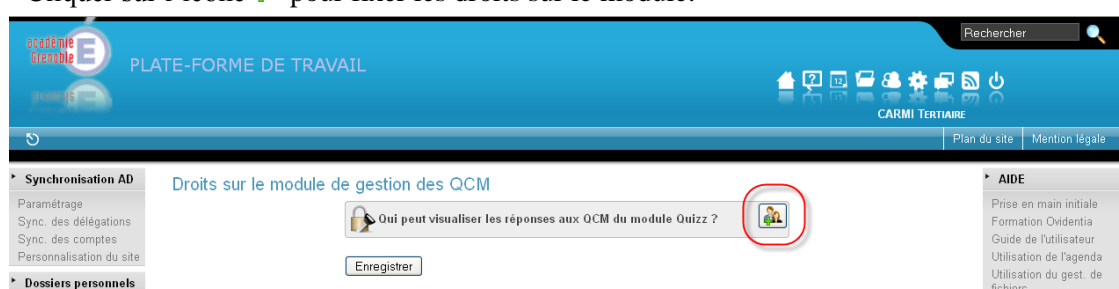

Sélectionner le groupe "EtabProf" <sup>3</sup> puis cliquer sur le bouton "Ok".

 $\overline{3}$ <sup>3</sup> En cliquant à gauche du nom du groupe, le groupe "EtabProf" et ses enfants sont sélectionnés.

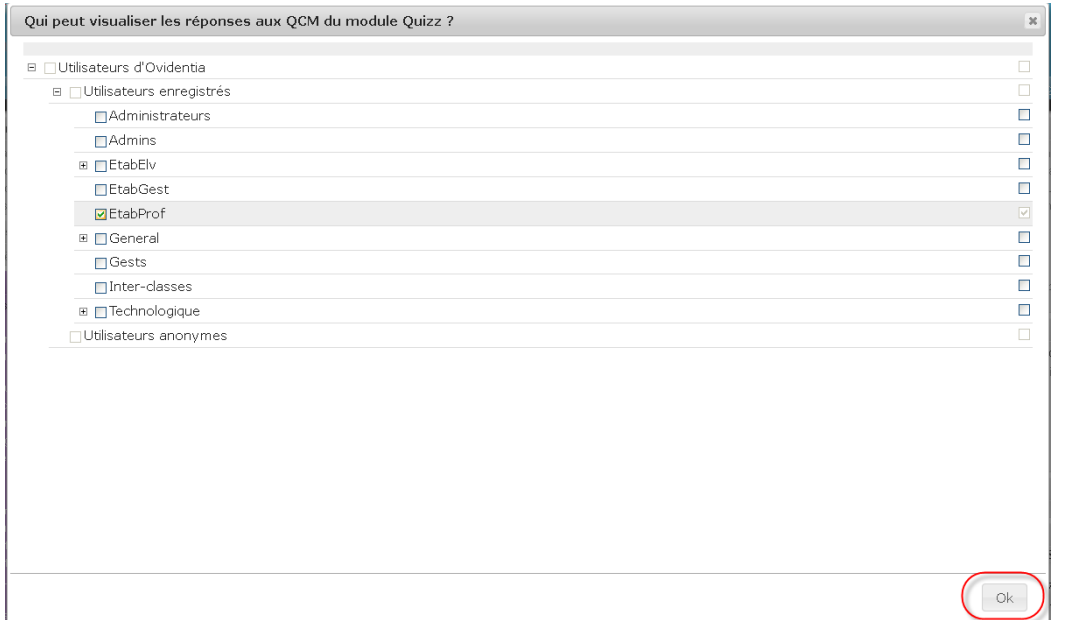

Cliquer sur le bouton "Enregistrer" pour valider le choix effectué.

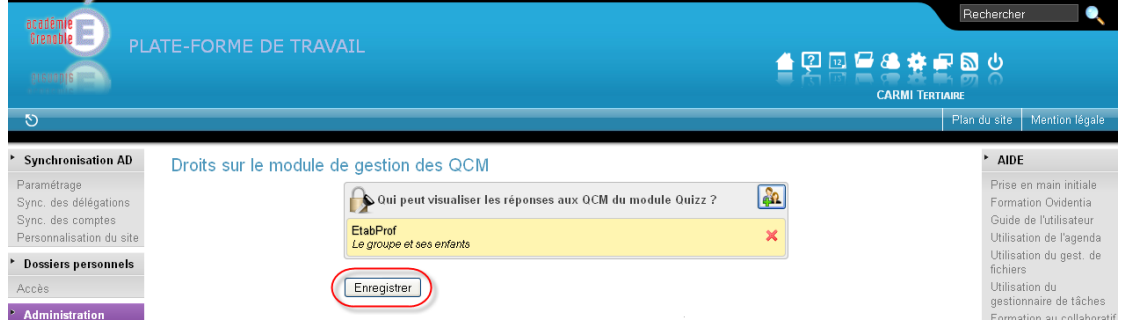

Un message informe de la prise en compte des droits.

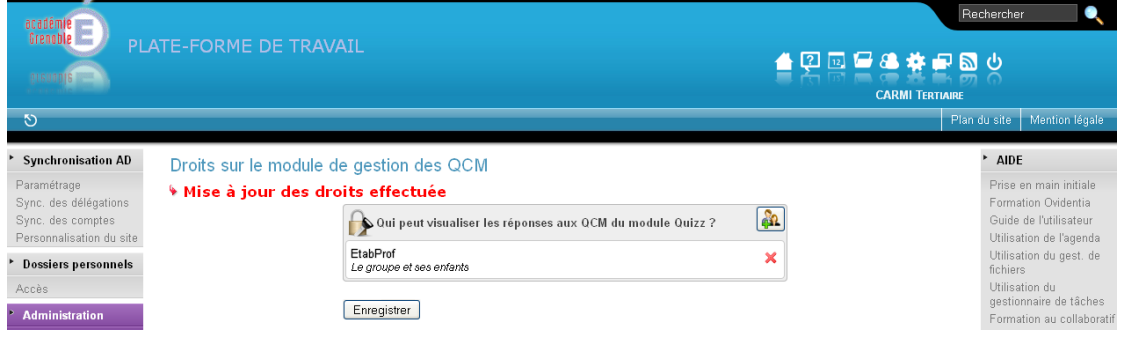

## <span id="page-3-0"></span>**Suppression de l'ancienne section "QCM"**

L'ancienne section "QCM" doit être supprimée au profit de la nouvelle section "Gestion des QCM" dont l'emplacement sera fixé au-dessous de la section QCM.

Cliquer dans le menu Administrations, sur l'item "Sections".

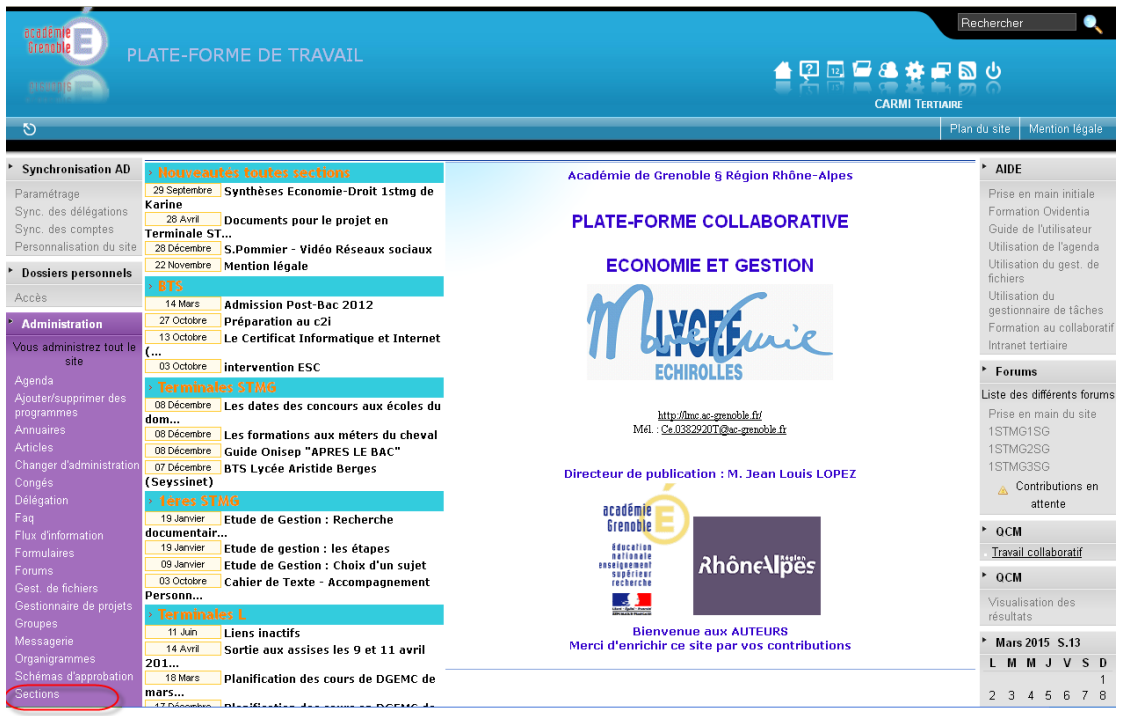

Cliquer sur le nom de la section QCM.

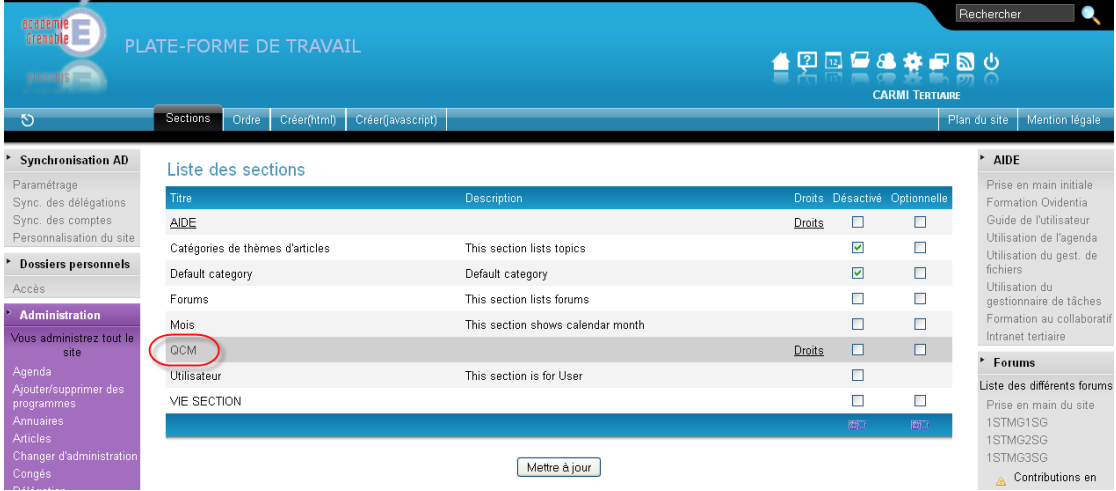

Cliquer dans la fenêtre d'édition de la section sur le bouton "Supprimer".

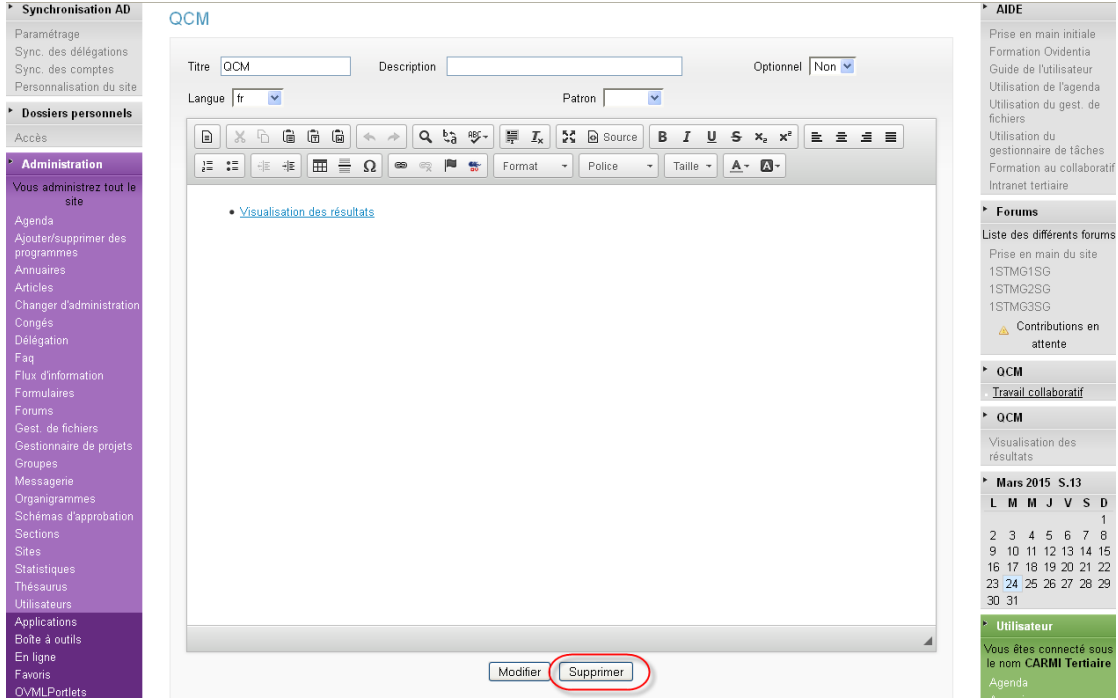

Un message de demande de confirmation est affiché.

Cliquer sur "Oui" pour confirmer la suppression de la section.

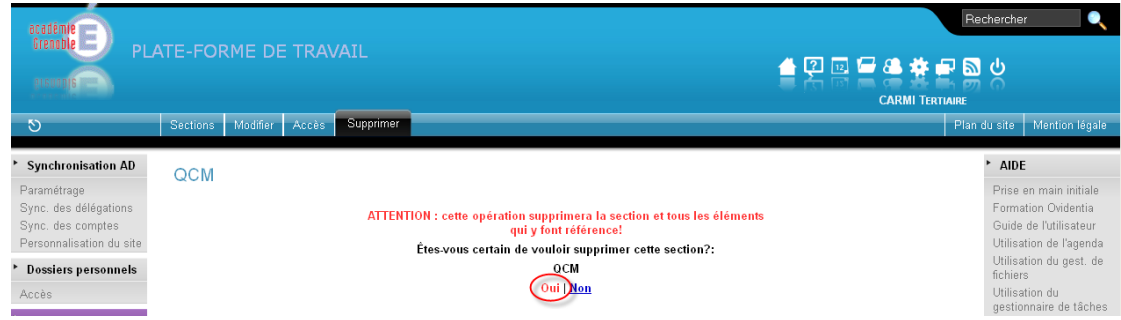

#### La section est supprimée.

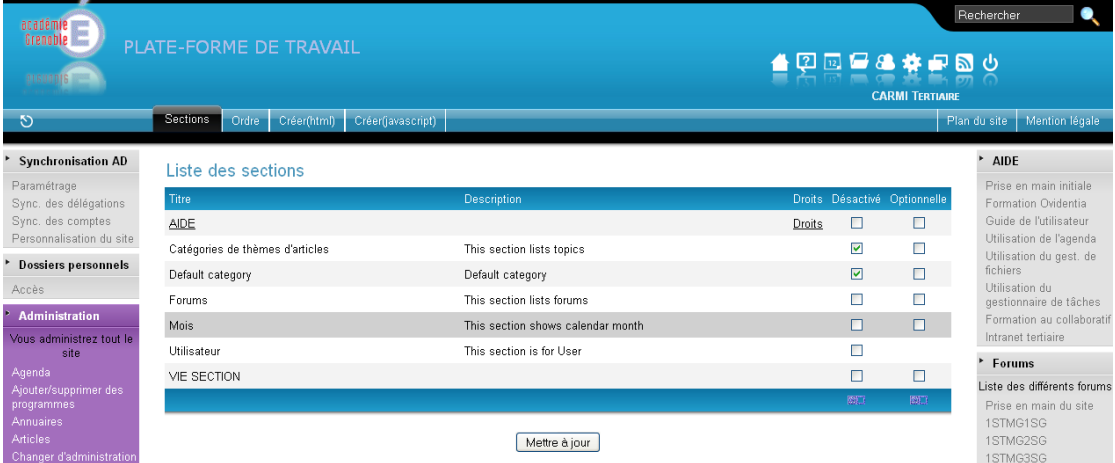

Cliquer sur l'onglet "Ordre".

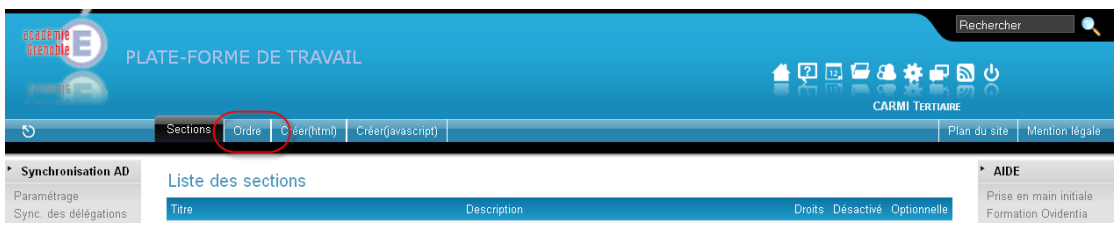

 Sélectionner dans la liste des sections à gauche, la section "quizz\_management" et cliquer sur l'icône  $\mathbb{R}$  afin de la faire passer la liste des sections à droite.

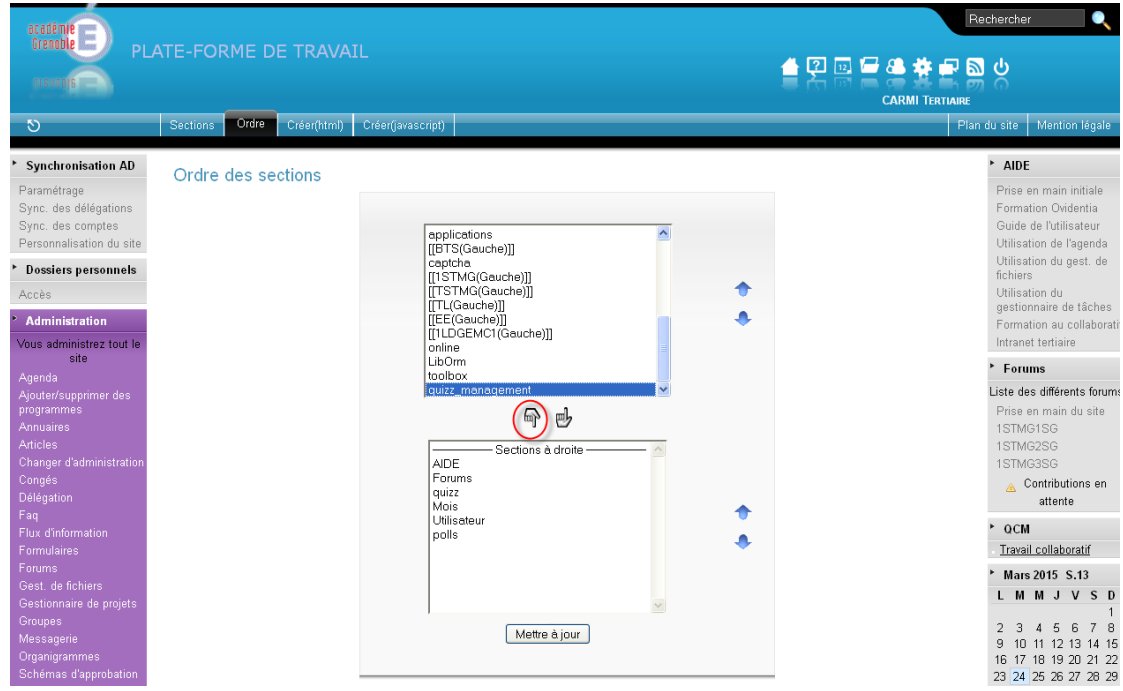

 Sélectionner la section "quizz\_management" qui apparaît désormais dans la liste des sections à droite puis cliquer plusieurs fois sur l'icône  $\mathbb{D}$  jusqu'à l'amener juste en-dessous de la section "quizz".

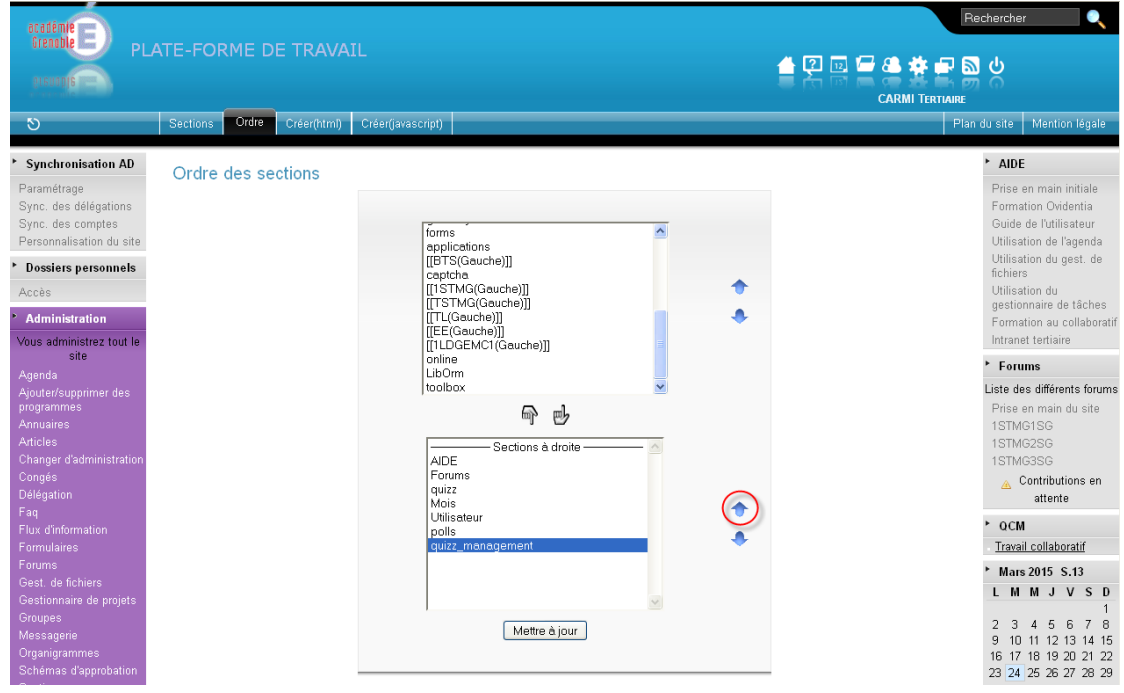

Cliquer enfin sur le bouton "Mettre à jour".

| académie<br>Grenoble <b>Manu</b><br>0 R                                                                                                    | PLATE-FORME DE TRAVAIL                        |                                                                                                    |   | Rechercher<br>▲空国昼遇养早回少<br><b>CARMI TERTIAIRE</b>                                                                                                    |
|----------------------------------------------------------------------------------------------------|-----------------------------------------------|----------------------------------------------------------------------------------------------------|---|----------------------------------------------------------------------------------------------------|
| $\circ$                                                                                                    | Ordre<br>Créer(html)<br>Sections <sup>1</sup> | Créer(javascript)                                                                                                    |   | Plan du site<br>Mention légale                                                                                                    |
| <b>Synchronisation AD</b>                                                                                                    | Ordre des sections                            |                                                                                                    |   | AIDE                                                                                                    |
| Paramétrage<br>Sync. des délégations<br>Sync. des comptes<br>Personnalisation du site<br><b>Dossiers personnels</b><br>Accès<br><b>Administration</b><br>Vous administrez tout le                                                  |                                               | $\hat{\phantom{a}}$<br>forms<br>applications<br>[[BTS(Gauche)]]<br>captcha<br>[[1STMG(Gauche)]]<br>ITSTMG(Gauche)]<br>[[TL(Gauche)]]<br>[[EE(Gauche)]]<br>[[1LDGEMC1(Gauche)]] | ▲ | Prise en main initiale<br>Formation Ovidentia<br>Guide de l'utilisateur<br>Utilisation de l'agenda<br>Utilisation du gest, de<br>fichiers<br>Utilisation du<br>gestionnaire de tâches<br>Formation au collaboratif<br>Intranet tertiaire |
| site<br>Agenda<br>Ajouter/supprimer des<br>programmes<br>Annuaires<br><b>Articles</b><br>Changer d'administration<br>Congés<br>Délégation<br>Faq<br>Flux d'information<br><b>Formulaires</b><br><b>Forums</b><br>Gest. de fichiers |                                               | online<br>LibOrm<br>toolbox<br>p d<br>吗<br>Sections à droite<br><b>AIDE</b><br>Forums<br>quizz<br>quizz_management<br><b>Mnis</b><br>Utilisateur<br>polls                      | ▁ | Forums<br>Liste des différents forums<br>Prise en main du site<br>1STMG1SG<br>1STMG2SG<br>1STMG3SG<br>Contributions en<br>attente<br>QCM<br>Travail collaboratif<br>Mars 2015 S.13                                                       |
| Gestionnaire de projets<br>Groupes<br>Messagerie<br>Organigrammes<br>Schémas d'approbation                                                                                                    |                                               | $\checkmark$<br>Mettre à jour                                                                                                    |   | L M M J V S D<br>5<br>6<br>7 8<br>2 <sub>3</sub><br>$\overline{4}$<br>9 10 11 12 13 14 15<br>16 17 18 19 20 21 22<br>23 24 25 26 27 28 29                                                                                                |

La section prend sa place définitive<sup>4</sup>.

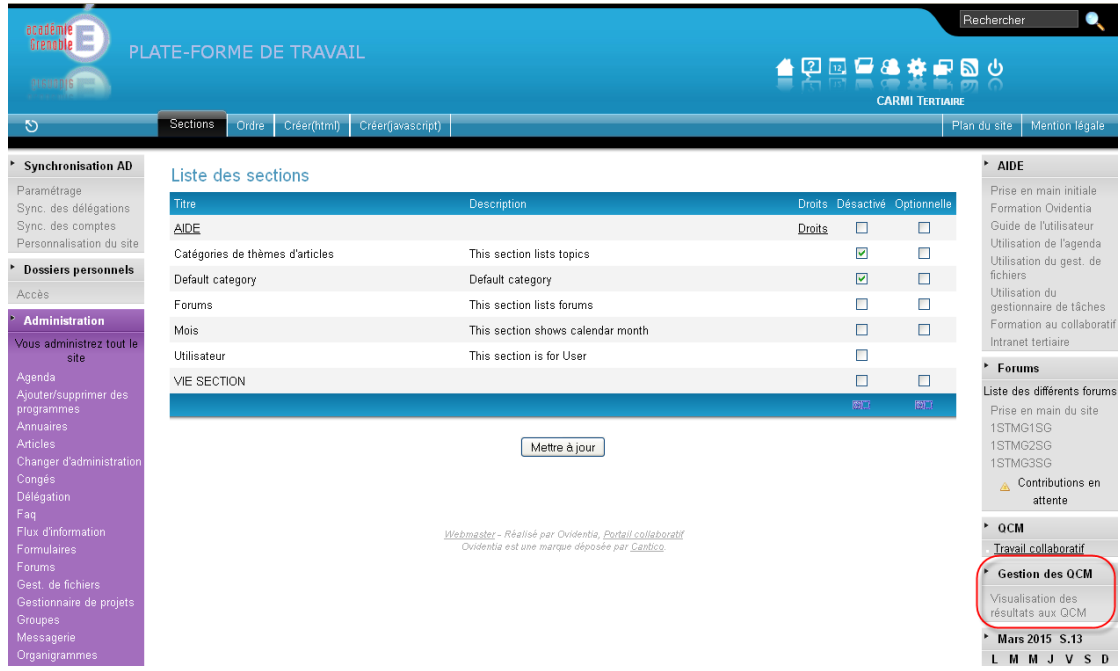

# <span id="page-7-0"></span>**2. Visualisation de le la structure et des réponses apportées à un QCM**

#### **Visualisation de la structure**

<span id="page-7-1"></span>Compte tenu du paramétrage effectué sur le module, seuls les membres du groupe "EtabProf" et ses enfant peuvent accéder à la visualisation des QCM.

- Se connecter, à l'aide d'un navigateur internet, au site Ovidentia.
- S'identifier avec un compte d'enseignant (membre du groupe EtabProf).

 $\overline{4}$ <sup>4</sup> La section quizz\_management ne sera vue que par les membres du groupe "EtabProf" et ses enfants compte tenu du paramétrage effectué au § [1.3\)](#page-2-0).

Cliquer dans la section "Gestion des QCM" sur l'item "Visualisation des résultats aux QCM".

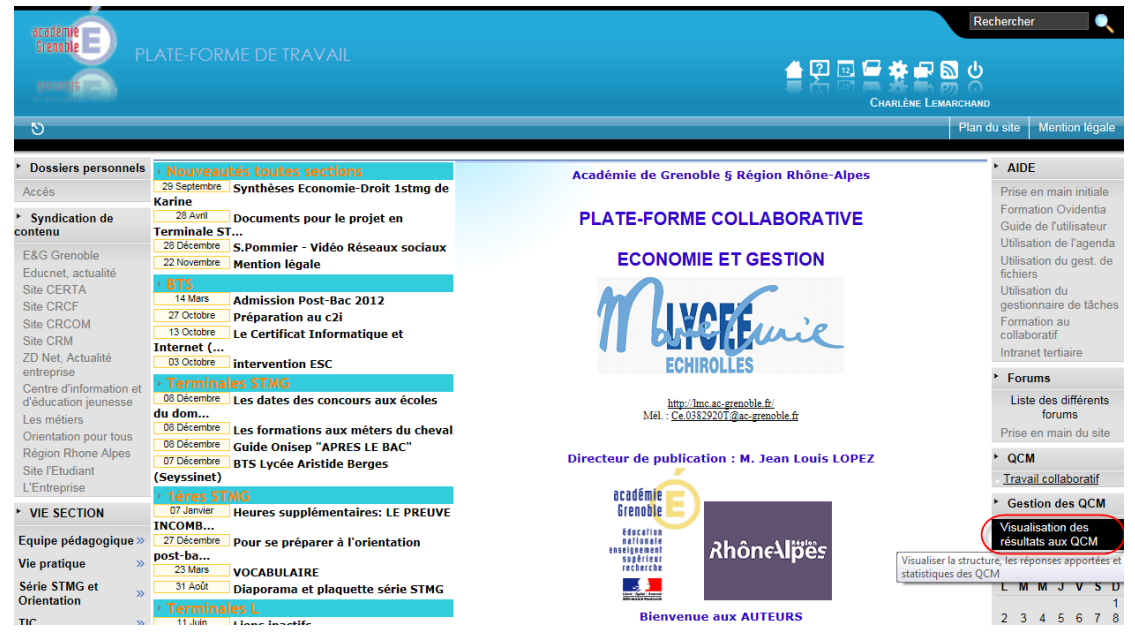

Sélectionner dans la liste déroulante le questionnaire désiré puis cliquer sur le bouton "Valider".

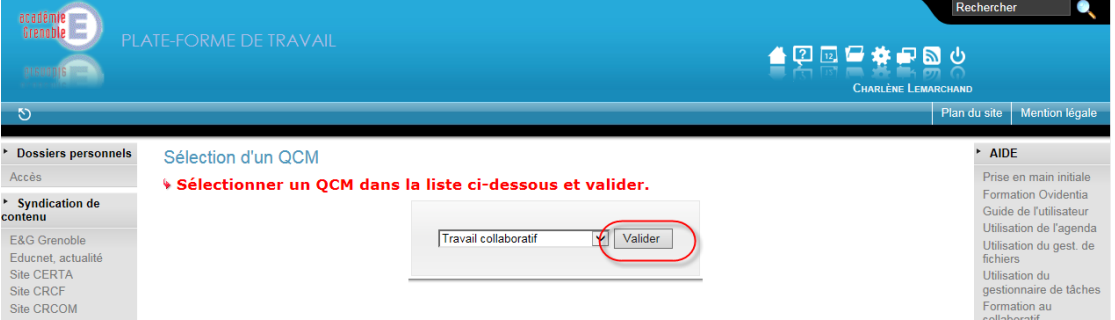

La structure du questionnaire est affichée.

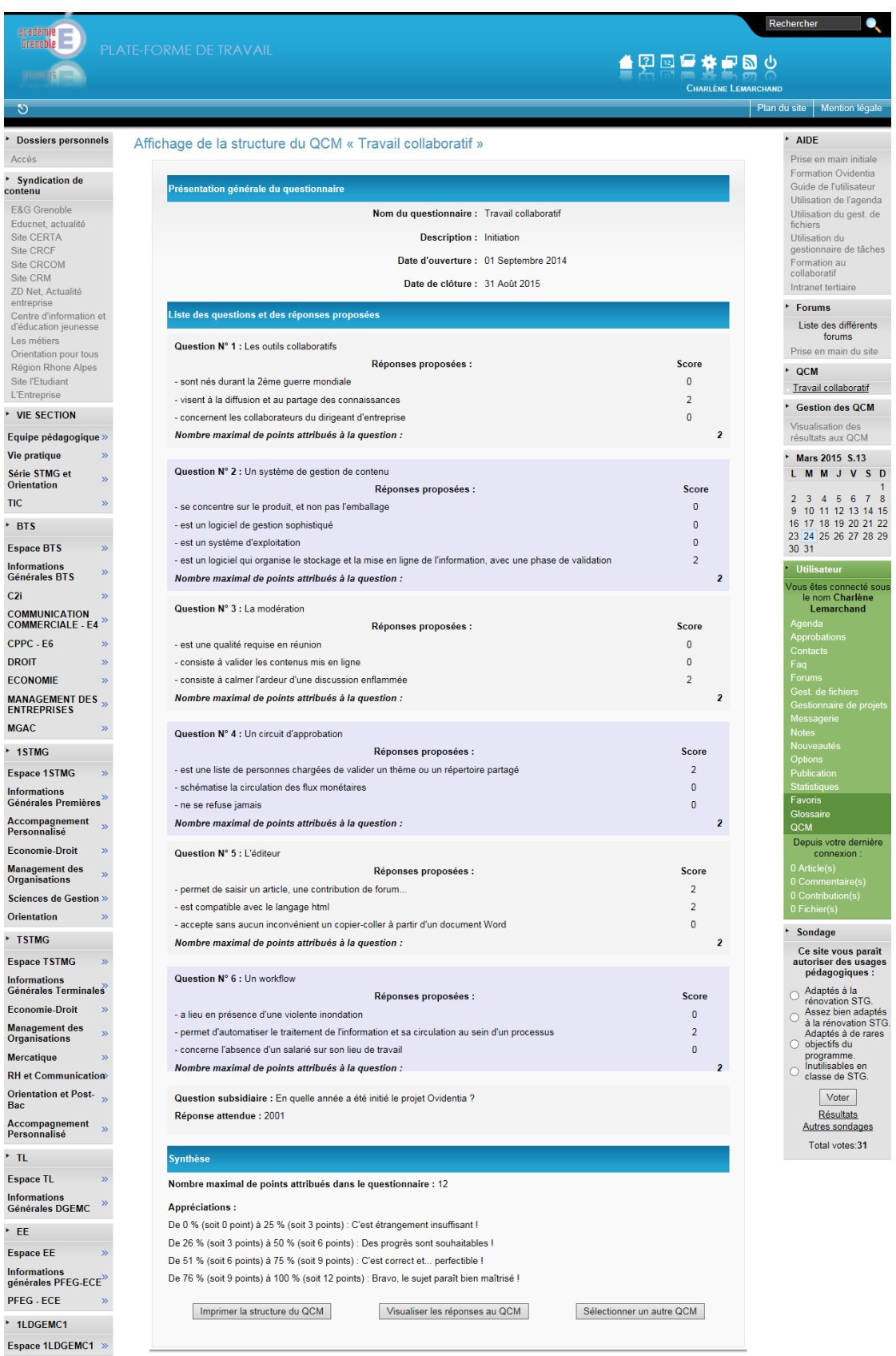

# <span id="page-9-0"></span>**Visualisation des résultats au questionnaire**

Cliquer à partir de la page précédente, sur le bouton "Visualiser les réponses au QCM".

La liste des réponses apportées par chacun des participants (classés par ordre alphabétique) est affichée ainsi qu'une synthèse statistique sur l'ensemble du questionnaire.

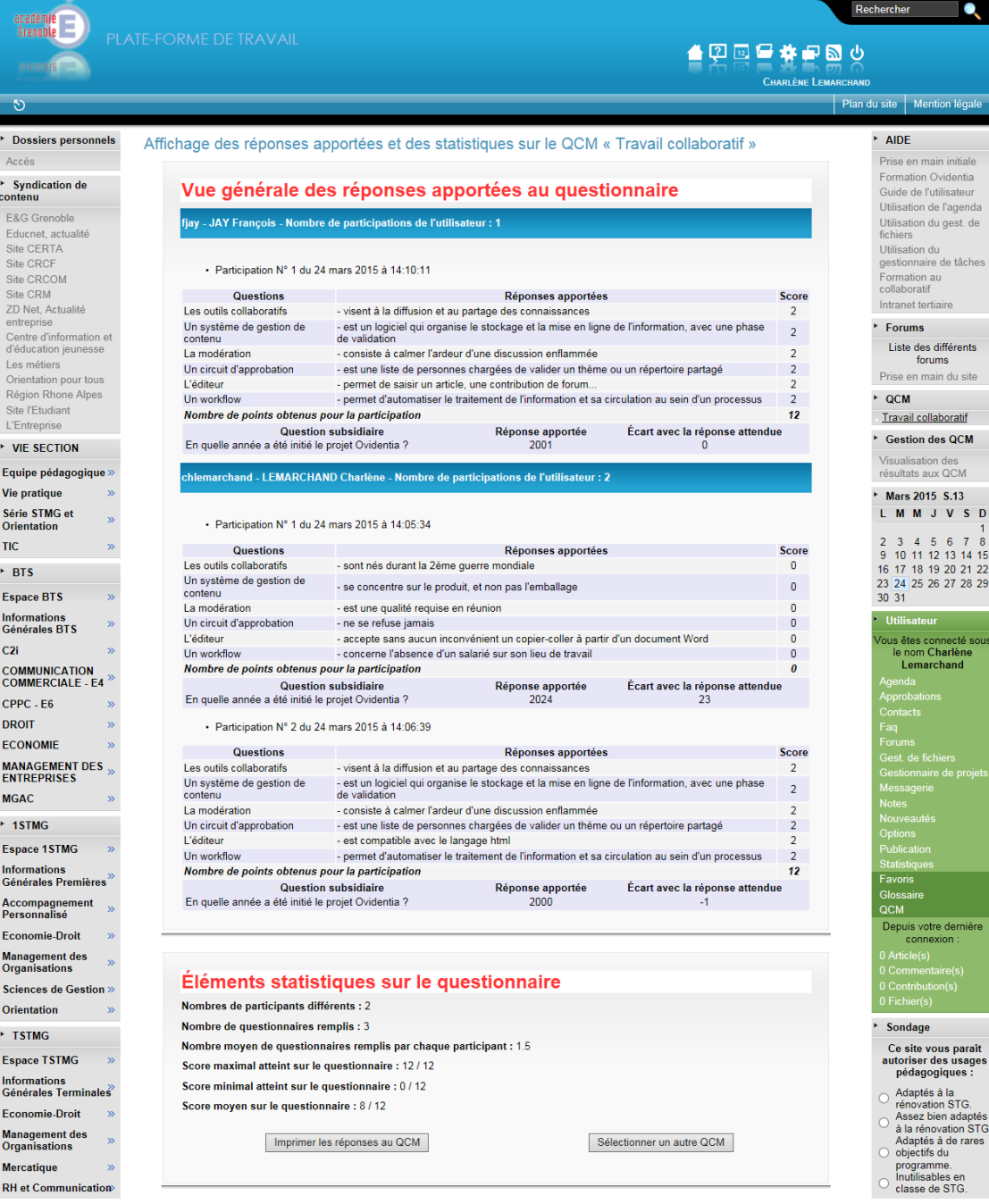